# **Concepts Review**

### **True/False Questions**

Each of the following statements is either true or false. Indicate your choice by circling T or F.

- **T F** 1. You cannot add records in a dynaset.
- **T F 2**. You can build criteria by using logical and relational operators.
- **T F 3**. You cannot use a query as the source of records for another query.
- T F 4. You can add a field to a query in Design View by double-clicking the field name in the Field List window.
- **T F 5**. Count and Sum are types of aggregate functions.
- T F 6. Before using the Top Values property, you must sort a dynaset by its primary key.
- **T F 7**. In the design grid, OR criteria are entered in the same row.
- **T F** 8. The criteria "is not null" finds records with a blank or empty field.

# **Short Answer Questions**

Write the correct answer in the space provided.

- 1. What is the grid name of the lower pane of a query in which you sort data and enter criteria?
- 2. In what view do you see the dynaset of a query?
- 3. What property displays the highest or lowest values?
- 4. What type of criteria do you use when you want two conditions to be true at the same time?
- 5. In the Design View of a query, what row displays "Group By" or "Count"?
- 6. In Access, what keyword(s) means is "blank" or is "empty"?

- 7. When you key a wildcard in a query, what operator does Access use to compare your criteria with each record?
- 8. What symbol represents "not equal?"

# **Critical Thinking**

Answer these questions on a separate page. There are no right or wrong answers. Support your answers with examples from your own experience, if possible.

- 1. When an expression has two or more math operators, the Expression Builder follows the mathematical order of operations rules. List these rules, as well as all symbols used with each of them, and give examples of their use.
- 2. AND and OR criteria are common to databases, programming, and spreadsheets. You can build a logic table to help you visualize what happens with two criteria in these situations. Complete this table (on a separate sheet of paper) to show if the result is True or False (a match or no match).

| AND   |                   | OR                |                 |    |                  |   |                   |
|-------|-------------------|-------------------|-----------------|----|------------------|---|-------------------|
|       | econd<br>riterion | Answer ?<br>(T/F) | Firs<br>Criteri |    | econd<br>iterion |   | Answer ?<br>(T/F) |
| T AND | Т :               | -                 | Т               | ÖR | Т                | = |                   |
| T AND | F :               | =                 | Т               | OR | F                | = |                   |
| F AND | T =               | -                 | F               | OR | T                | = |                   |
| F AND | F =               | =                 | F               | OR | F                | = |                   |

# **Skills Review**

#### Exercise 6-21

**Create a select query. Add and remove fields to a query. Add a calculation. Sort a query. Print/Save a query's dynaset and Documenter report.** 

- 1. Open a database by following these steps:
  - a. Locate and open the **Lesson 06** folder.
  - b. Make a copy of CC06 and rename it to *[your initials]*-CC06.
  - c. Open and enable content for [your initials]-CC06.

Figure 6-23 Logic table

- 2. Create the query by following these steps:
  - a. From the **Create** tab, in the **Other** group, click the Query Design command 🗐.
  - b. In the Show Table dialog box, double-click tblEmployees and click Close.
  - c. Resize the Field List so all fields can be seen.
  - d. From the tblEmployees Field List, double-click EmployeeID, LastName and FirstName.
  - e. From the Quick Access toolbar, click Save . Name the query **06-21**-*[your initials]*.
- 3. Add a calculation to a query by following these steps:
  - a. In the design grid, click in the forth column.
  - b. From the Design tab, in the Query Setup group, click the Builder command ▶.
    - c. In the middle panel, double-click LastName.
    - d. In the expression box, after "[LastName]" key
      &", "& (ampersand, double quote, comma, space, double quote, amperstand.)
    - e. In the middle panel, double-click FirstName.
  - f. Click OK.
  - g. Replace "Expr1" with FullName. Be certain to leave the colon after the field name.
- 4. Sort and delete fields by following these steps:
  - a. In the Sort row for FullName, click the drop-down arrow and choose Ascending.
  - b. In the design grid, select both the LastName and the FirstName fields. Press Delete to remove the fields from the design grid.
  - c. From the Quick Access toolbar, click Save 🛃.
  - d. From the **Design** tab, in the **Results** group, click the View command is to switch to Datasheet View.
  - e. Size columns appropriately.
- 5. Print/Save a query's dynaset and Documenter report by following these steps:
  - a. Click the Office Button 🖲 . From the **Print** option, choose Print Preview 🖳 .
  - b. Print/Save the query.
  - c. Close **Print Preview** and the query.
  - d. From the **Database Tools** tab, in the **Analyze** group, click the Database **Documenter command**
  - e. From the **Documenter** dialog box, click the query **06-21**-[your initials] checkbox and click **Options**.
  - f. Only include **Properties** and **SQL** for the query and nothing else. Click **OK**.
  - g. Click OK to go to Print Preview.

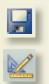

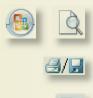

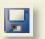

NOTE

Make sure that you add a space after the

comma in the quotes.

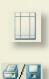

- h. From the **Print Preview** tab, in the **Page Layout** group, click **Margins** and choose the Wide command **I** from the menu.
- i. Print/Save the report.
- j. Close Print Preview.

Create a query with a wizard. Add criteria to a query. Sort and hide a field. Print/Save a dynaset.

- 1. Use the Simple Query Wizard by following these steps:
  - a. Open and enable content for *[your initials]*-CC06.

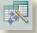

- b. From the **Create** tab, in the **Other** group, click the Query Wizard command 🛃.
- c. In the New Query dialog box, double-click Simple Query Wizard.
- d. From the Tables/Queries list box, choose Table: tblEmployees.
- e. In the Available Fields list, double-click LastName, FirstName, and JobCode.
- f. From the Tables/Queries list box, choose Table: tblJobCodes.
- g. In the Available Fields list, double-click JobTitle.
- h. From the Tables/Queries list box, choose Table: tblPay.
- i. In the Available Fields list, double-click EmpPay and PayClass.
- j. Click Next. The default type of select query is Detail. Click Next.
- k. Delete the suggested title and key 06-22-[your initials]. Click Finish.
- 2. Add criteria to fields by following these steps:
  - a. Switch to Design View. Resize and move each Field List.
  - b. In the **Criteria** row for **JobCode**, key **mf03**, press **1**, and key **mf04**.
  - c. In the **Criteria** row for **PayClass**, key **2**, and press **1**, and key **2**. Pay class 2 represents hourly employees.
- 3. Sort and hide a field by following these steps:
  - a. In the Sort row for JobTitle, click the drop-down arrow and choose Ascending.
  - b. In the **Show** row for **PayClass**, remove the checkmark. This field is only needed for criteria, so there is no need to include it in the final dynaset.
  - c. Switch to Datasheet View. Resize each field appropriately.
- 4. Print/Save a query's dynaset by following these steps:
  - a. Click the Office Button . From the **Print** option, choose Print Preview .
  - b. Print/Save the query.
  - c. Close Print Preview and the query.

**Create a query in Design View. Add a criterion to a query. Sort and show the top 5% of records. Print/Save a dynaset and Database Documenter report.** 

- 1. Create a query in Design View by following these steps:
  - a. Open and enable content for *[your initials]*-CC06.
  - b. From the **Create** tab, in the **Other** group, click the Query Design command **P**.
  - c. In the Show Table dialog box, double-click tblinvoices, tblinvoiceLineItems, and tblStuffedAnimals. Click Close.
  - d. Resize the Field List so all fields can be seen.
  - e. From the tblinvoices Field List, double-click InvoiceID, ShipDate, and CustomerID.
  - f. From the tblStuffedAnimals Field List, double-click ProductName.
  - g. From the **tbllnvoiceLineItems** Field List, double-click **Qty**.
  - h. From the Quick Access toolbar, click Save . Name the query **06-23**-*[your initials]*.
- 2. Add a criterion to a field by following these steps:
  - a. In the Criteria row for ShipDate, key between 10/1/2006 and 1/1/2007.
- 3. Sort and show the top 5% of records by following these steps:
  - a. In the **Sort** row for **Qty**, click the drop-down arrow and choose **Descending**.

  - c. Switch to Datasheet View. Resize columns appropriately.
- 4. Print/Save a query's dynaset and Documenter report by following these steps:
  - a. Click the Office Button . From the **Print** option, choose Print Preview .
  - b. Print/Save the query.
  - c. Close Print Preview and the query.
  - d. From the **Database Tools** tab, in the **Analyze** group, click the Database Documenter command **b**.
  - e. From the **Documenter** dialog box, click the **06-23-***[your initials]* check box and click **Options**.
  - f. Only include **Properties** and **SQL** for the query and nothing else. Click **OK**.
  - g. Click OK to go to Print Preview.

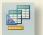

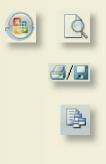

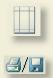

- h. From the **Print Preview** tab, in the **Page Layout** group, click **Margins** and choose the Wide command I from the menu.
- i. Print/Save the report.
- j. Close Print Preview.

**Create a query in Design View. Add a criterion to a field. Modify a query PivotChart view. Print a PivotChart and Database Documenter report.** 

- 1. Create a query in Design View by following these steps:
  - a. Open and enable content for *[your initials]*-CC06.
  - b. From the **Create** tab, in the **Other** group, click the Query Design command .
  - c. In the **Show Table** dialog box, double-click **tblEmployees** and **tblLeaveDays**. Click **Close**.
  - d. Resize the Field List so all fields can be seen.
  - e. From the tblEmployees Field List, double-click JobCode.
  - f. From the tblLeaveDays Field List, double-click LeaveDate and LeaveCategory.
  - g. From the Quick Access toolbar, click Save 🛃. Name the query **06-24**-[your initials].
- 2. Add a criterion by following these steps:
  - a. In the Criteria row for JobCode, key m\*.
- 3. Modify a PivotChart view by following these steps:
  - a. Switch to PivotChart View. From the Chart Field List, click the Expand button 
     for LeaveDate By Month. Drag the Months into the Drop Category Fields Here zone (bottom of the chart) of the PivotChart.
  - b. From the Chart Field List, drag the LeaveCategory into the Drop Series Fields Here zone (right of the chart) of the PivotChart.
  - c. From the Chart Field List, drag the LeaveCategory into the Drop Data Fields Here zone (middle of the chart) of the PivotChart. The default function for this data type is Count.
  - d. Close the Chart Field List. From the **Design** tab, in the **Tools** group, click the Property Sheet command
  - e. On the PivotChart, click the Value Axis (left of the chart). In the **Properties** dialog box, click the **Format** tab. Change the **Caption** property to **Number of days**.
  - f. On the PivotChart, click the Category Axis (bottom of the chart). In the **Properties** dialog box, change the **Caption** property to **Year to date**. Close the **Properties** dialog box.
  - g. From the **Design** tab, in the **Show/Hide** group, click the Drop Zone command **a** to remove the zone markers.

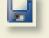

- h. From the **Design** tab, in the **Show/Hide** group, click the Legend command **b** to add the Legend to the PivotChart.
- i. Save the query.
- 4. Print/Save a query's dynaset and Database Documenter report by following these steps:
  - a. Click the Office Button . From the **Print** option, choose Print Preview .
  - b. From the **Print Preview** tab, in the **Page Layout** group, click the Landscape command **A** from the menu.
  - c. Print/Save the query's PivotChart View.
  - d. Close Print Preview and the query.
  - e. From the **Database Tools** tab, in the **Analyze** group, click the Database Documenter command **b**.
  - f. From the **Documenter** dialog box, click the **06-24**-[your initials] check box and click **Options**.
  - g. Only include **Properties** and **SQL** for the query and nothing else. Click OK.
  - h. Click OK to go to Print Preview.
  - i. From the **Print Preview** tab, in the **Page Layout** group, click **Margins** and choose the Wide command in from the menu.
  - j. Print/Save the report.
  - k. Close Print Preview.

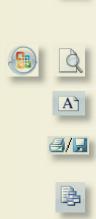

3/5

# **Lesson Applications**

#### **Exercise 6-25**

**Create a query using a Simple Query Wizard.** 

- 1. Open [your initials]-CC06.
- 2. Launch the Simple Query Wizard.
- 3. From tblEmployee, use the fields LastName and FirstName. From tblRegions, add RegionName.
- 4. Save the query as **06-25**-[your initials].
- 5. Sort the dynaset in ascending order by LastName.

[]||

6. Print/Save the Datasheet View of the query.

#### Exercise 6-26

#### **Create query in Design View.**

- 1. Using *[your initials]*-CC06, create a new query in Design View.
- 2. From tblEmployees, add the fields LastName and FirstName.
- 3. From tblEmployeeDates, add the field HireDate and remove the Show checkmark.
- Create a calculated field using the function DateDiff("yyyy",[HireDate], now()). Set the format to 0" years" and the alias to Tenure.
- 5. For the field **Tenure**, sort in descending order.
- 6. From tblEmployeeDates, add the field EndDate.
- 7. For the field **EndDate**, set the criterion to **Is Null** and remove the **Show** checkmark.
- 8. Set Top Value to 5.
- 9. Name the query **06-26-**[your initials].

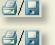

- 10. Print/Save the Datasheet View of the query.
- 11. Print/Save a Database Documenter report displaying only the **Properties** and **SQL** options for the query.

Create a query in Design View.

- 1. Using *[your initials]*-CC06, create a new query in Design View.
- 2. Include tblCustomers, tblInvoices, tblInvoiceLineItems, and tblStuffedAnimals.
- 3. From tblCustomers, add CompanyName.
- 4. From tblinvoiceLineItems, add the field Qty field and remove the Show checkmark.
- 5. From tblStuffedAnimals, add the field UnitPrice and remove the Show checkmark.
- Create a calculated field by multiplying the field Qty by the field UnitPrice. Set the format to currency with two decimal places and the alias to Revenue.
- 7. In PivotChart View, perform the following actions:
  - Add **CompanyName** to the X-axis.
  - Add Revenue to the Data area with a default function of SUM.
  - Rename the X-axis to **Customers-**[your full name].
  - Rename the Y-axis to **Total Sales**.
  - Remove the drop zones.
- 8. Save the query as **06-27**-[your initials].

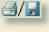

**3/**,

- 9. Print/Save PivotChart View in Landscape layout.
- 10. Print/Save a Database Documenter report displaying only the Properties and SQL options for the query.

#### Exercise 6-28 Challenge Yourself

**Create a query in Design View.** 

- 1. Using *[your initials]*-CC06, create a new query in Design View.
- 2. Include tblEmployees, tblPayrollHistory, tblPayrollRates, and tblPay.
- 3. From tblEmployees, add LastName, FirstName, and JobCode.
- 4. From tblPayrollHistory, add PayNum and OvHr.
- 5. From tblPayrollRates, add OverTime.
- 6. From tblPay, add EmpPay.
- Create a calculated field using the expression OvHr multiplied by EmpPay multiplied by OverTime. Set the format to currency with two decimal places and the alias to Over Time Cost.

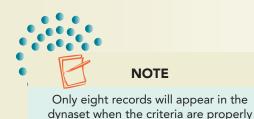

- 8. Using a single **Criteria** row, perform the following:
  - For the field **JobCode**, set the criterion to **m**\*.
  - For the field **PayNum**, set the criterion to **>=23**.
  - For the field **OvHr**, set the criterion to **Is Not Null**.
- 9. Name the query **06-28**-[your initials].
- 10. Print/Save the Datasheet View of the query in Landscape orientation.

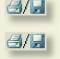

applied.

11. Print/Save a Database Documenter report displaying only the **Properties** and **SQL** options for the query.

### **On Your Own**

In these exercises, you work on your own, as you would in a real-life work environment. Use the skills you've learned to accomplish the task—and be creative.

#### Exercise 6-29

Review the design of the database that you modified in Exercise 5-28. On a sheet of paper, list information that a user of your database might need. Design three queries that might provide the information needed. Use a variety of query types. Write your name and Exercise 6-29. Before proceeding to the next exercise, have your instructor approve your database design and intentions. Continue to the next exercise.

### **Exercise 6-30**

Create the queries you designed in Exercise 6-29. Enter at least five additional records into each table of the database. Print the tables. Review the design of the database. On a sheet of paper, design a dynaset that incorporates data from two or more tables. Identify the type of query needed to create the dynaset. On the same sheet of paper, list all fields to be used in the query. For each field, include the name of the table from which the field originates. Identify the key fields and any foreign fields. Write down the criteria that would be required for the query. Name the query appropriately. Write your name and "Exercise 6-30" on each sketch. Continue to the next exercise.

Based on the designs that you created in Exercises 6-29 and 6-30, create the queries. Print the definitions for each query. Print a copy of the dynaset for each query. Submit to your instructor your designs and the printouts that you created for Exercises 6-29 through 6-31. Keep a copy of the database you modified in this exercise. You will use it for the On Your Own exercises in subsequent lessons.